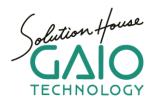

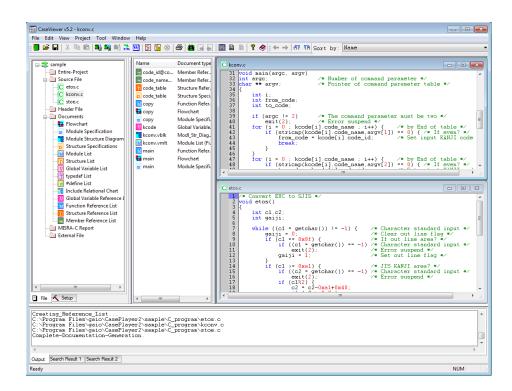

# **CasePlayer2 Tutorial**

Ver. 1.1 Jan. 2014

# **Table of Contents**

| able of Contents                                                 |   |
|------------------------------------------------------------------|---|
| CasePlayer2 Tutorial                                             | 3 |
| Introduction                                                     |   |
| CasePlayer2 Overview                                             |   |
| System Requirements                                              |   |
| 1. Start CasePlayer2                                             |   |
| 2. Create a New Project                                          |   |
| About Other Settings (New Project Dialog)                        |   |
| Project Type                                                     |   |
| Parameter File                                                   |   |
| Language Settings                                                |   |
| C Source                                                         |   |
| C++ Source                                                       |   |
| Assembly Source                                                  |   |
| Enable source subfolders                                         |   |
| Project Settings File                                            |   |
| 3. Add Source Files to the Project                               | 7 |
| About Other Settings (Add Source File Dialog)                    |   |
| Look in subfolders                                               |   |
| Add to user include path                                         |   |
| Add source file with folder unit                                 | 8 |
| 4. Create Program Documents (Simple Mode)                        |   |
| View Created Documents                                           |   |
| Easy Access to and from Program Documents and Source Code        |   |
| Assembly Source Code Flowchart                                   |   |
| 5. Advanced Mode                                                 |   |
| Analysis Settings                                                |   |
| Create Documents                                                 |   |
| View the Global Variable List and Global Variable Reference List |   |
| View Additional Variable Reference Information                   |   |
| 6. MISRA-C Rule Checker                                          |   |
| Perform the MISRA-C Rule Check                                   |   |
| Display Options                                                  |   |
| Rule Selection                                                   |   |
| View Source Code Metrics                                         |   |
| 7. Search Feature                                                |   |
| 8. Printing Features                                             |   |
| 9. Create Microsoft Word Format Documents                        |   |
| 10. Create HTML Format Documents                                 |   |
| 11. Detailed Settings for Advanced Mode                          |   |
| Preprocessor Settings                                            |   |
| #define (symbol [=value])                                        |   |
| #undef (Symbol)                                                  |   |
| Pre-Include File                                                 |   |
| System Include Path / User Include Path                          |   |
| C Option Parameter                                               |   |
| User Keyword                                                     |   |
| Replacement Keyword                                              |   |
| Other Settings in C Option Parameter                             |   |
|                                                                  |   |

# CasePlayer2 Tutorial

### Introduction

At this time we wish to thank you for your interest in GAIO TECHNOLOGY's static analysis and program document creation tool, CasePlayer2.

This tutorial includes practice exercises designed for first time users. By following this tutorial and completing the exercises, the user will gain an understanding of CasePlayer2's basic usage and features.

Before using this tutorial, CasePlayer2 should be installed. The default installation folder is C:\(\text{Program Files}\)\(\text{qaio}\(\text{Caseplayer2}\).

## CasePlayer2 Overview

CasePlayer2 is an integrated reverse CASE tool that can create program documents such as flowcharts and MISRA-C reports by analyzing the source code. It includes a Document Browser for easy access to program documents and source code for review.

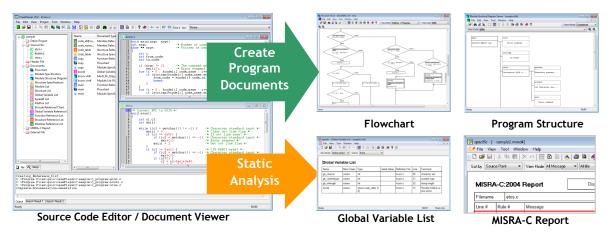

# **System Requirements**

- \* IBM Compatible
- \* USB port (for USB license key)
- \* Windows XP, Windows Vista (32-bit), Windows 7 (32/64-bit)
- \* Hard Drive: 50 MB free space
- \* Microsoft Internet Explorer 5.5 or newer to view HTML format documents
- \* Microsoft Word 2000 or newer to view MS-Word format documents

# 1. Start CasePlayer2

Start CasePlayer2 from the Windows Start Menu: All Programs -> CasePlayer2 -> CaseViewer.exe.

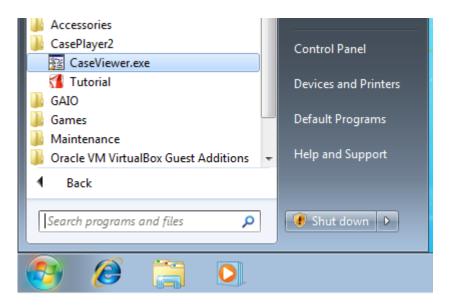

# 2. Create a New Project

To begin this tutorial first we will create a new project to manage the source code analysis and output documents.

- 1. From the application menu: File -> New -> Project
- 2. Project Name: test
- 3. Save Location: (user selected)
- 4. Project Type: Create documents only
- 5. Language Settings: ANSI-C
- Parameter File: Check the Assembly box, rev file: C:\(\text{Program Files\(\text{Ygaio\(\text{YCasePlayer2\(\text{Ysample\(\text{Z80\(\text{Z80.rev}\)}}\)}\)
- 7. Leave other options at default settings
- 8. Click OK

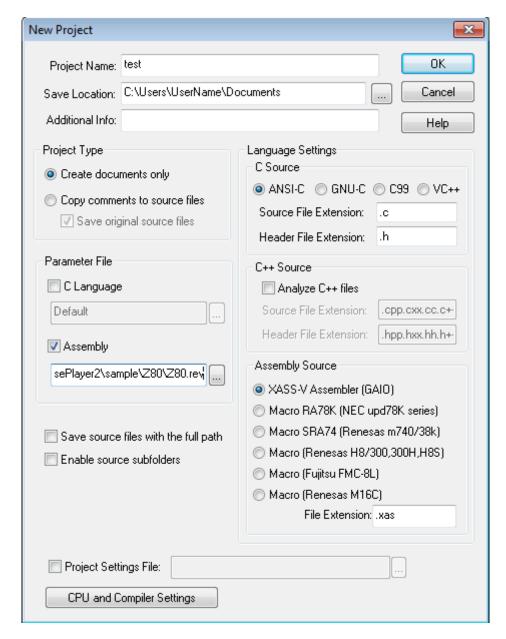

The test project folder and related project files will be created in the location selected. The **test.vproj** file is the CasePlayer2 project file which may be double-clicked to start CasePlayer2 and open the project.

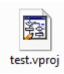

# **About Other Settings (New Project Dialog)**

### **Project Type**

**Create documents only**: This mode is used to create program documents from the source code only. The source code files will not be modified in this mode. (This mode will be used in this tutorial).

**Copy comments to source files**: This mode is used to create program documents from the source code, and allows for copying comments added to created program documents to the original source code files. If the **Save original source files** box is checked, comments will be copied to duplicate versions of the source files.

### Parameter File

**C Language**: The parameter files used to analyze compiler extension instructions or ANSI-C non-compliant code. A parameter file does not need to be set if the source code is compliant with the ANSI-C standard.

**Assembly**: The parameter files used to analyze the assembly language source files. The parameter file contains the instruction grouping information for the microprocessor. GAIO provides sample parameter files for over 40 microprocessor types. Assembly sample code is used for the Z80 microprocessor in this tutorial.

## Language Settings

### **C** Source

Select the C language source code type. **ANSI-C** mode is used in this tutorial.

### C++ Source

Enable the **Analyze C++ files** setting if the source code includes C++ code. This option is not used in this tutorial.

### **Assembly Source**

Select the assembly macro type for analyzing assembly macro descriptions. **XASS-V Assembler (GAIO)** is used in this tutorial.

#### Enable source subfolders

Subfolders will appear in the file tree view if this option is checked. This option is not used in this tutorial.

### **Project Settings File**

The project settings may be saved to a project setting file. Use this option if you wish to save and reuse the selected project settings. This option is not used in this tutorial.

# 3. Add Source Files to the Project

After creating a project, next add source files to the project to be analyzed.

 Right-click on the test (project icon) in the file tree view, then select Add Source File to Project -> by Folder.

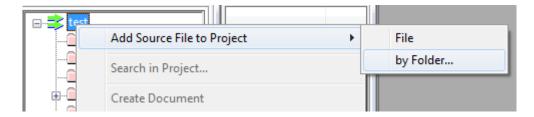

Select the tutorial sample folder:
 C:\(\frac{2}{2}\)Program Files\(\frac{2}{2}\)gaio\(\frac{2}{2}\)CasePlayer2\(\frac{2}{2}\)sample\(\frac{2}{2}\)Tutorial

The file with .xas extension is an assembly source file. In this tutorial the Z80 assembly source file **sample.xas** is used. Assembly file extension file settings may be changed from the project properties dialog accessible from the menu: **Project** -> **Properties**.

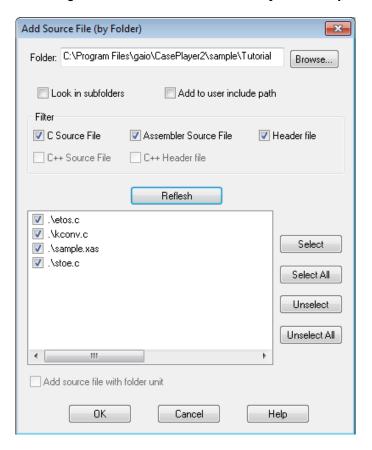

3. Click OK.

# About Other Settings (Add Source File Dialog)

#### Look in subfolders

Check this option to display files located in subfolders.

### Add to user include path

Check this option to add the folder for the selected header files to the **User Include Path** list in the **Pre-processor** settings.

### Add source file with folder unit

Check this option to retain subfolder structure when adding source files to the project. The **Enable source subfolders** option in the New Project dialog must be enabled in order to use this setting.

# 4. Create Program Documents (Simple Mode)

Now let's create program documents using the Simple (default) Mode. In this mode program documents such as flowcharts, module specifications, etc. may be created without setting any of the advanced settings.

1. From the application menu select **Project** -> **Re-create all documents**. (this will analyze the source files and then create program documents)

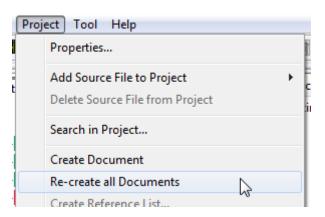

2. Expand the Documents folder in the file tree view to display a list of created program document types.

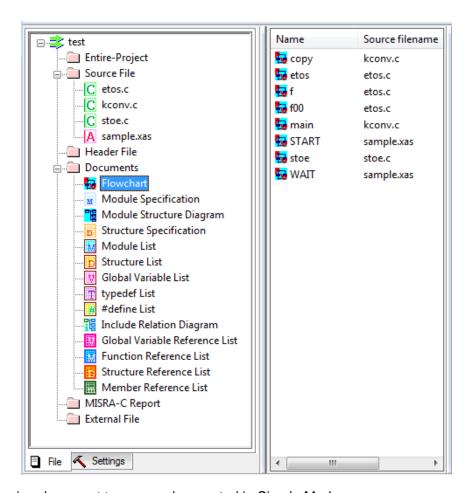

The following document types may be created in Simple Mode:

**Flowchart**: Shows program flow for the function

**Module Specification**: Includes module (function) information such as return type, function parameters, etc.

Module Structure Diagram: Shows function call structure

**Structure Specification**: Includes structure information such as a list of member variables

Module List: Includes a list of modules (functions) found in the source files

Structure List: Includes a list of structures found in the project

Additional document types require usage of the Advanced Mode (described later in this tutorial).

### **View Created Documents**

Next let's take a look at the created Module Structure Diagram.

- Select Module Structure Diagram located within the Documents folder of the file tree view.
- Double-click test.vblk <Entire Project> that appears in the list to the right of the file tree view.

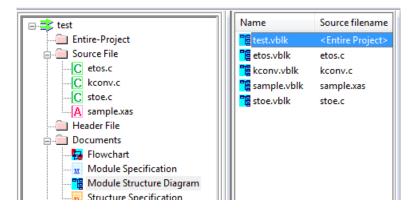

Scroll to view the document or change the View Scale (zoom in/out) to change the display.

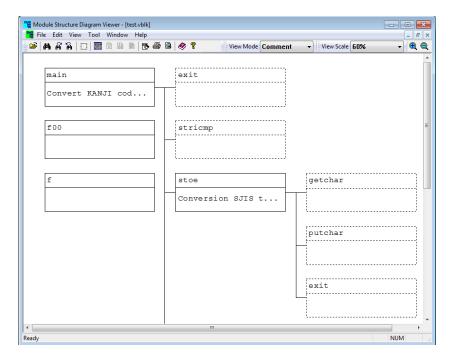

# Easy Access to and from Program Documents and Source Code

Next let's view a created flowchart and use the right-click menu feature to goto the source code from the flowchart.

- 1. Select **Flowchart** located within the Documents folder of the file tree view.
- 2. Double-click **etos** that appears in the list to the right of the file tree view.

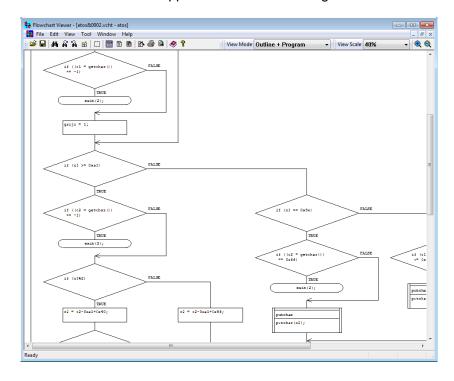

- 3. The flowchart of the function etos() will be displayed. The view scale may be changed from the pull-down menu.
- 4. Right-click on a procedure box in the flowchart, then select **Goto Source** from the right-click menu.

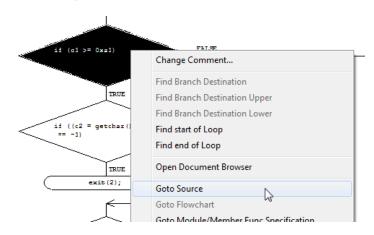

The source code line corresponded to the selected procedure box will be displayed.

```
* Convert EUC to SJIS */
   void etos()
10
       int c1,c2;
11
12
       int gaiji;
13
       while ((c1 = getchar()) != -1) {
   gaiji = 0;
   if (c1 == 0x8f) {
14
                                             /* Character standard in
                                             /* Clear out line flag
15
16
17
                                            /* If out line area? */
               if ((c1 = getchar()) == -1) /* Character standard i)
exit(2); /* Error suspend */
18
19
               gaiji = 1;
                                             /* Set out line flag */
20
21
22
           23
               24
25
26
27
28
```

Since program documents and the source code are linked each other, the user may easily open program documents and source code from the right-click menu.

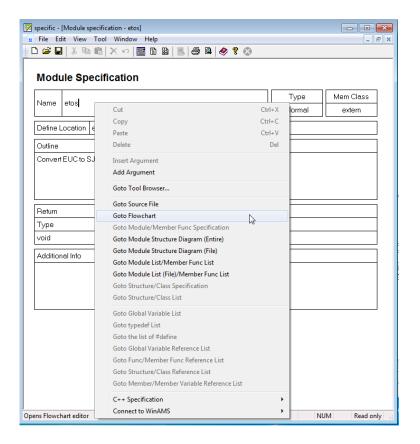

Example: Move from Module Specification to other documents.

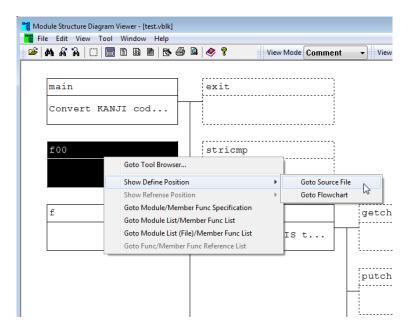

Example: Move from Module Structure Diagram to other documents.

# **Assembly Source Code Flowchart**

CasePlayer2 can also create program documents from assembly source code. Included in this tutorial project is assembly source code (**sample.xas**) for a Z80 device:

```
Zilog Z80
4 layer
 23456789
                           stepping motor contorol program
    N
S
PT0
                EQU
EQU
EQU
                            200
399
0C0H
                                                     ;Number of steps before reaching slew;2*N-1;Port 0
PROG
                SECT
                            CODE, ORG=9000H
                LD
LD
LD
OUT
EXX
LD
    START:
                            B,33H
C,0FDH
A,B
(PT0),A
                                                     ;Data output(0011)
                                                     Store data;
Address setting of command table
                            IY,Y
                LD
LD
LD
OR
JP
                            E,(IY+0)
D,(IY+1)
A,D
E
Z,STOP
    LOOP1:
                                                     :Input step count
                                                     ;If command continue?
                LD
ADD
                JP
NEG
NEG
                            M,MINUS
                                                     ;If turn direction CW? ;CW process
    PLUS:
                            A,0
CLEAR
                CPL
LD
    MINUS
                                                     CCW process
                            D.A
```

In order to view the flowchart for **sample.xas**:

- 1. Click on **sample.xas** located within the **Source File** folder of the file tree view (**File** tab selected).
- 2. Double-click **START Flowchart** that appears in the list to the right of the file tree view.

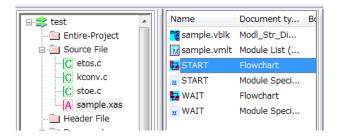

The flowchart of the assembly routine START will be displayed.

Note: Since assembly instructions may differ depending on the MPU, the appropriate assembly parameter file (\*.rev) should be specified when creating the project (see page 5).

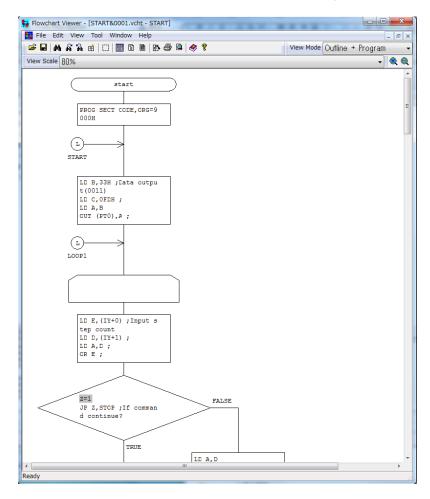

Additional sample rev files are located in **C:\Program Files\gammagaio\CasePlayer2\sample** for a variety of typical MPUs. If created program documents do not appear correctly for the selected assembly MPU, the .rev parameter file may require modification to match with your assembly code

## 5. Advanced Mode

Additional program documents, such as global variable lists and structure reference/assignment lists, may be created using the advanced mode. These documents provide a quick reference, and may be useful for locating unexpected read/write global variable and structure related errors.

In the advanced mode all compilable source and header files for the project should be added for analysis. In depth settings are not required in this tutorial project due to the simplicity of the sample code used. However, for actual embedded development projects with a large number of source and header files, detail settings such as pre-processor settings and C-option parameters may need to be set in order to avoid analysis errors caused by language description conflicts. These settings are discussed toward the end of the tutorial.

Using the Advanced Mode, the following documents may be created in addition to the documents creatable in Simple Mode.

Global Variable List typedef list #define list Include Relation Diagram Global Variable Reference List Function Reference List Structure Reference List Member Reference List

# **Analysis Settings**

In order to enable the Advanced Mode:

- 3. Click on the **Settings** tab located in the lower portion of the file tree view.
- 4. Double-click on **Analysis Settings** in the settings list.

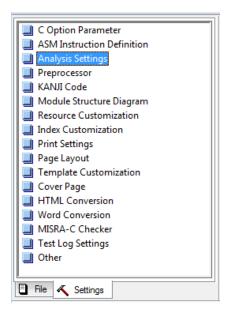

- Check all Advanced Mode options.
- 6. Click OK.

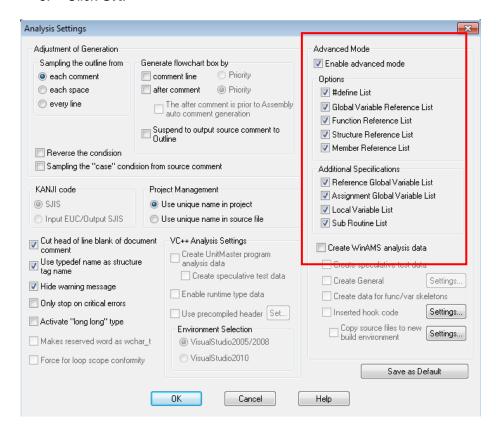

### **Create Documents**

Now analyze the source code and re-create documents by selecting **Project** -> **Re-create all documents** in the application menu.

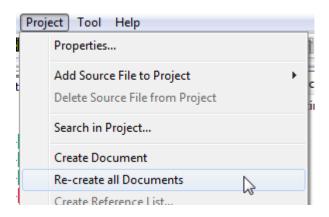

# View the Global Variable List and Global Variable Reference List

The operation to view created program documents is the same as in Simple Mode mentioned previously.

- 1. Return to the File tab view.
- 2. Select **Global Variable List** located within the **Documents** folder of the file tree view.
- 3. Double-click **test.vvlt <Entire Project>** that appears in the list to the right of the file tree view.

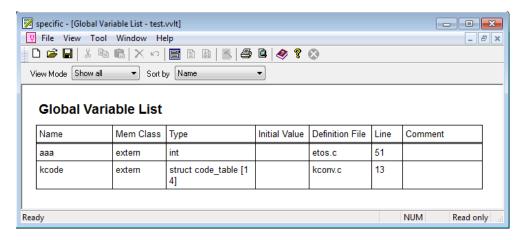

- 4. Right-click on kcode in the Global Variable List.
- 5. Select Goto Global Variable Reference List from the right-click menu.

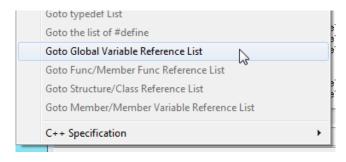

The Global Variable Reference List shows a list of references to the global variable **kcode** including the source file, line number and function name. Right-click on an item in the list in order to goto the location where **kcode** is referred to within each document.

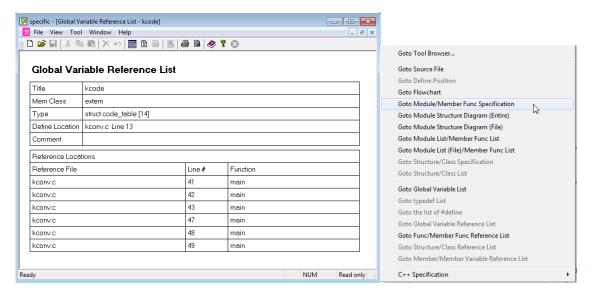

### View Additional Variable Reference Information

Additional variable reference information will be added to the Module Specification document when using the Advanced Mode.

- Select Module Specification located within the Documents folder of the file tree view.
- 2. Double-click **main** that appears in the list to the right of the file tree view.

The following additional sections are included when documents are created using the Advanced Mode: Referenced Global Variables, Local Variable, and Subfunctions.

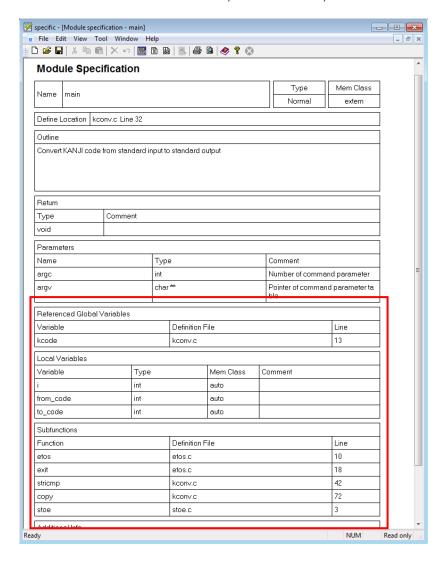

This completes the program document creation portion of the tutorial. Topics covered included the two analysis modes, Simple Mode and Advanced Mode, and moving to and from program documents and source code files using the right-click menu.

# 6. MISRA-C Rule Checker

MISRA-C is a software development standard for the C programming language developed by MISRA (Motor Industry Software Reliability Association) to facilitate code safety, portability and reliability in the embedded software.

This portion of the tutorial will discuss the MISRA-C rule check features in CasePlayer2. MISRA-C rule sets supported include MISRA-C 1998 and MISRA-C 2004.

### Perform the MISRA-C Rule Check

The MISRA-C rule check feature requires that the CasePlayer2 analysis setting to be set to Advanced Mode which was performed previously in this tutorial. We will continue to use the same sample project (test.vproj) setup in the steps prior to this section of the tutorial.

1. From the application menu select Project -> Re-check all files (MISRA-C).

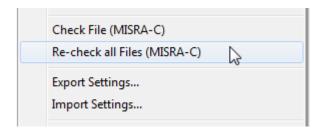

2. The rule check results will be created in the MISRA-C Report folder in the file tree view.

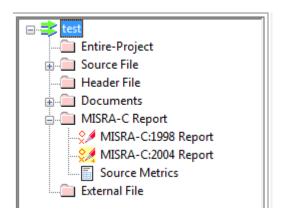

3. Double-click MISRA-C:2004 Report to open the report for viewing.

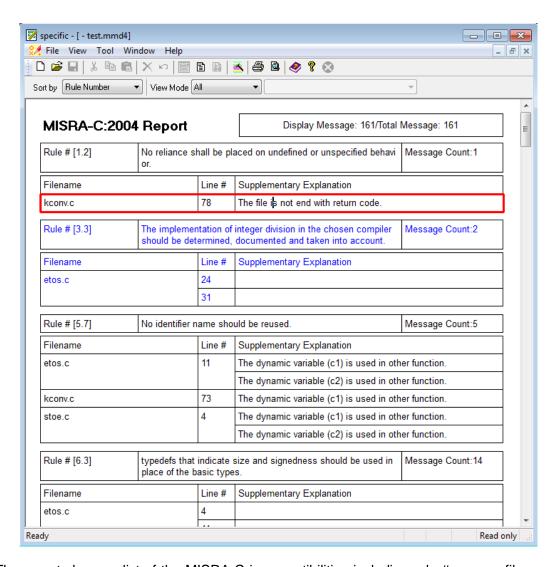

The report shows a list of the MISRA-C incompatibilities including rule #, source filename, source line number, and a description. Double-click on an item in the list in order to goto the source code line.

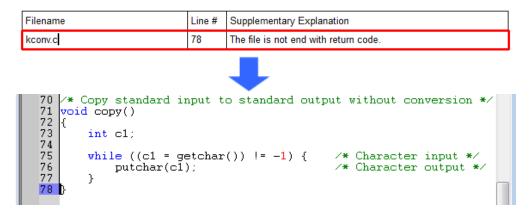

### **Display Options**

**Sort by - Rule Number**: The report will be sorted by rule number.

Sort by - Source Point: The report will be sorted by source line number for each source file.

View Mode - All: All rule information will be displayed.

**View Mode – Simple**: Displays a simplified version of the rule information.

View Mode - Part Message: Displays check information per selected rule number. Note:

this option is only available when using the Sort by – Rule Number option.

### Rule Selection

The rules to be checked for may be selected using the following dialog.

- Double-click on the MISRA-C:2004 Report (skip this step if already open).
- 2. From the application menu select **Tool** -> **Set Display Rule**.

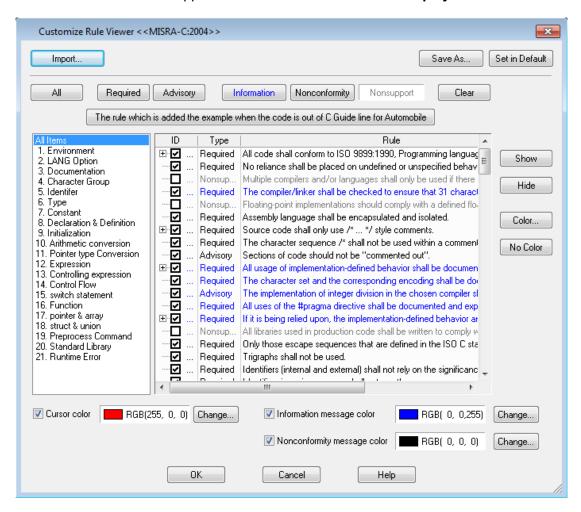

Select a category on the left side to only display rules related to that category. Rules checked in the dialog will be checked for in the MISRA-C rule check report. Rules unchecked will not be displayed in the MISRA-C rule check report.

### **View Source Code Metrics**

MISRA source code metrics may be viewed by double-clicking on **Source Metrics** located within the **MISRA-C Report** folder of the file tree view.

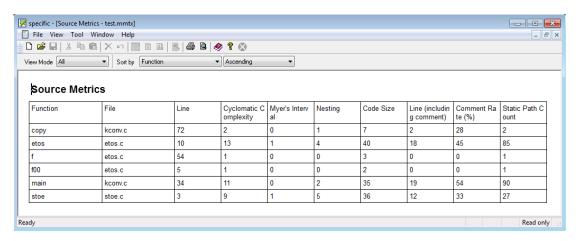

The following information is displayed for each function in the source metrics report:

Function: Function name.

File: Source file name.

Line: Source file line number the function is defined at.

Cyclomatic Complexity: Number of linearly independent paths through the function.

Myer's Interval: Cyclomatic Complexity plus '?;', '&&' and '||' operators.

Nesting: Maximum number of nests.

Code Size: Number of lines from '{' to '}' of the function.

Line (including comment): Number of comment lines.

Comment Rate (%): The rate (percentage) of lines that are comment lines. Static Path Count: The maximum number of possible paths in the function.

The results may be filtered by setting a minimum threshold for the various metrics by clicking **Tool** -> **Display Option** from the application menu.

For example, only check the **Static path count** option, and set the value to **50** to only show items that have a static path count of 50 or greater in the source metrics list.

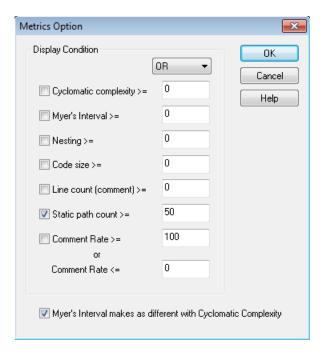

The filtered result will be displayed as:

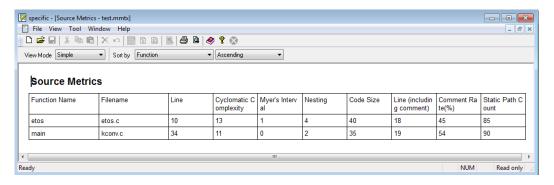

This completes the MISRA-C rule check portion of the tutorial.

# 7. Search Feature

The **Detail Specification Browser** makes it possible to easily search for a variety of items.

- 1. Open the tutorial project **test.vproj** used throughout this tutorial.
- 2. From the application menu select Tool -> Goto Tool Browser...
- 3. Select **Function** as the Type.
- 4. Leave the Name field blank.
- 5. Click the **Find** button.

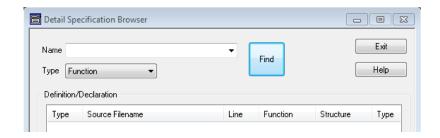

The functions located in the project will be displayed.

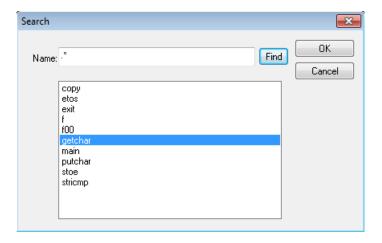

6. Select **getchar** from the function list and click **OK** 

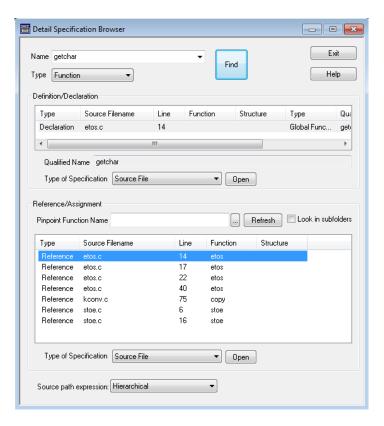

Information regarding the getchar function will be displayed such as the definition/declaration location and reference/assignments. Double-click on a result to display the relevant source file line.

A variety of other items may be searched for by selecting the appropriate type in the Detail Specification Browser.

# 8. Printing Features

CasePlyer2 includes a **Print Preview** feature for customizing and verifying the print layout before actually printing. In particular this can be useful for minimizing wasted white space and preventing documents from using multiple pages.

- 1. Click on the **File** tab located in the lower portion of the file tree view.
- 2. Click on Flowchart within the Documents folder.
- 3. Double-click on **etos** in the right selection box.
- 4. From the Flowchart Viewer's menu select **File** -> **Print Preview**.
- 5. Click the **Two Page** button located under the menu bar.

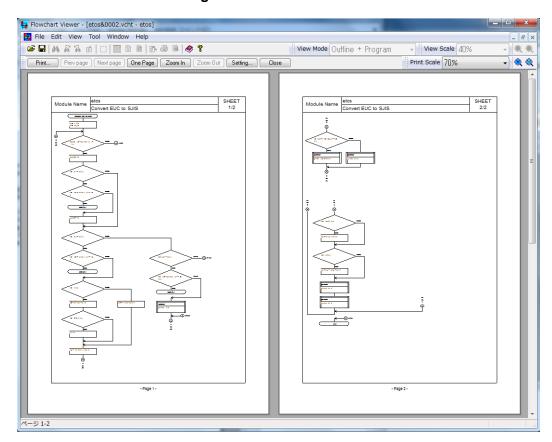

6. To the right of the **Print Scale** selection, click the **(+)** or **(-)** magnifier buttons in order to increase or decrease the scale.

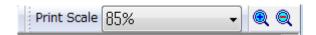

The print preview will be automatically updated to reflect the print scale setting as it is modified. This way the user may verify the print view prior to printing.

## 9. Create Microsoft Word Format Documents

Using a built in feature, CasePlayer2 created program documents may be converted to MS-Word .doc files using the following method:

- 1. From the application menu select Project -> Convert to Word...
- 2. Add the type of documents to convert to the **<<Convert>>** list to the right.
- 3. Click OK.

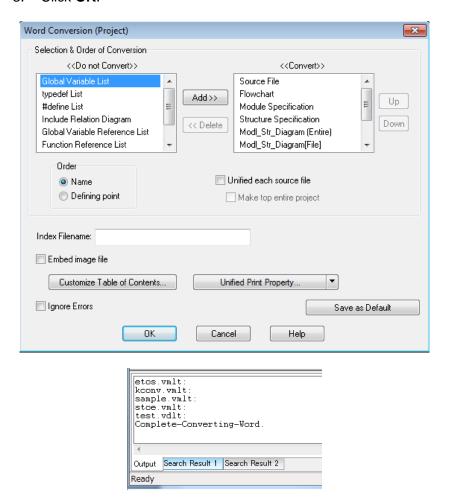

- 4. Expand the External File folder in the file tree view.
- 5. Double-click on Word.

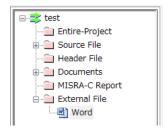

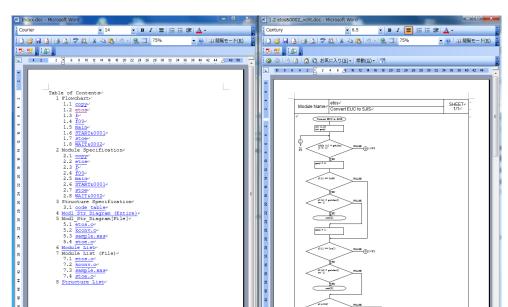

A word document with links to the word format program documents will be opened. Hold down the CTRL key and click on a link to open the linked document.

#### Notes:

Microsoft Word must be installed in order to use this feature.

Close all Microsoft word documents before performing the word conversion operation. If a <Template List> error occurs during conversion, change the Microsoft Word security settings as described below.

1/3 位置 37mm

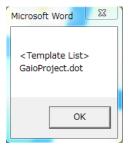

Enable the Trust Access to Visual Basic Project option from MS Word menu: **Tools** -> **Macro** -> **Security** -> **Trusted Publishers**.

### 10. Create HTML Format Documents

Using a built in feature, CasePlayer2 created program documents may be converted to.html files using the following method:

- 1. From the application menu select Project -> Convert to HTML...
- 2. Add the type of documents to convert to the **<<Convert>>** list to the right.
- Click OK.

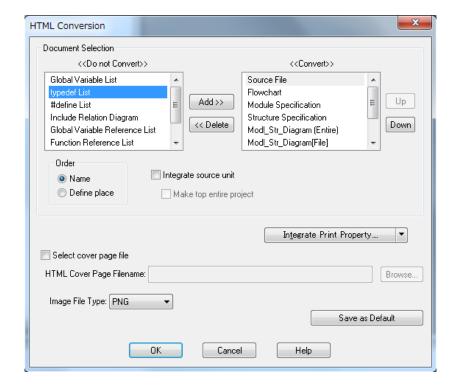

- 4. Expand the External File folder in the file tree view.
- 5. Double-click on **HTML** in the file tree view.

An HTML file with links to the HTML format program documents will be opened. Click on the links in order to open the linked HTML files.

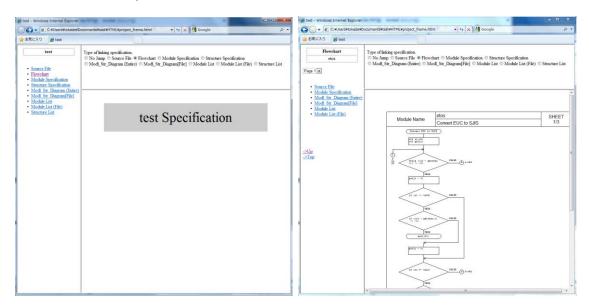

# 11. Detailed Settings for Advanced Mode

As additional reference this section will explain some of the detailed settings for use with the Advanced (document creation) Mode. These settings are not required for the tutorial project due to the simplicity of the sample code used. However, for actual embedded development projects these detailed settings may be required.

## **Preprocessor Settings**

In order to analyze source code that includes header files, preprocessor settings configured in the IDE will be required for CasePlayer2 as well. These includes the #define definition and the include path information.

- 1. Click on the **Settings** tab located in the lower portion of the file tree view.
- 2. Double-click on Preprocessor.

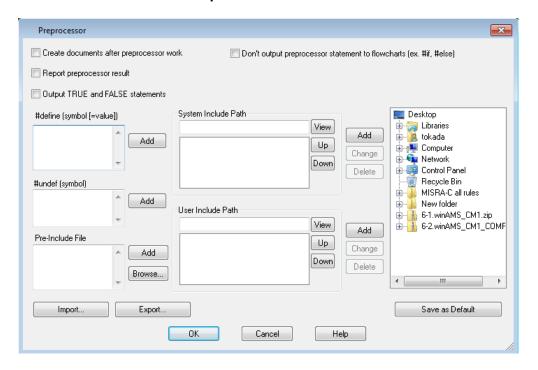

### #define (symbol [=value])

Define macros should be specified here. After entering an item click the **Add** button or press CTRL + ENTER in order to go to a new line to add additional items.

### #undef (Symbol)

Existing #define macros may be undefined by entering them here.

### **Pre-Include File**

Enter a header file here in order to include it before other source files. A pre-include file that describes implicit definitions may be entered in order to avoid CasePlayer2 analysis errors when the cross compiler has implicit key words or definitions.

### System Include Path / User Include Path

Enter system include paths or user include paths in these fields. The paths may be selected using the tree view to the right then clicking the Add button. Since Subfolders are not included each folder must be specified individually.

### **C** Option Parameter

C-option parameters may need to be set in order to avoid the analysis errors caused by incompatibilities in the code with the ANSI-C standard. To access the C Option Parameter settings:

- 1. Click on the **Settings** tab located in the lower portion of the file tree view.
- 2. Double-click on C Option Parameter.

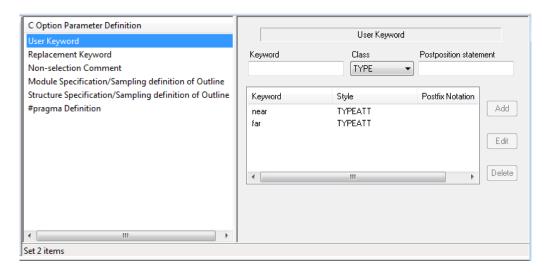

### **User Keyword**

ANSI-C incompatibilities or compiler specific keywords may be fixed here. The following examples are typical settings to avoid the analysis errors:

#### Example #1: int near p1;

Using the **TYPEATT** style for the **near** keyword will cause near keywords to be analyzed as a type instruction modifier.

Keyword: near, Style: TYPEATT, Postfix Notation: [\*\*leave blank\*\*]

#### Example #2: direct int array[100];

Using the **STRAGE** style for the **direct** keyword will cause the direct keyword to be analyzed as a storage class instruction modifier.

Keyword: direct, Style: STRAGE, Postfix Notation: [\*\*leave blank\*\*]

### Example #3: \_\_asm (" ...... ")

Using the **ASM** style for the **\_\_asm** keyword will cause the **\_\_asm** keyword to be analyzed as an inline assembler description.

Keyword: \_\_asm, Style: ASM, Postfix Notation: (EXPRESSION)

#### Example #4: \_\_except ( ...... )

Using the **IGNORE** style for the **\_\_except** keyword will cause the **\_\_except** keyword to be ignored during analysis.

Keyword: \_\_except, Style: IGNORE, Postfix Notation: (EXPRESSION)

Example #5: INT32 val;

Using the TYPE style for the INT32 keyword will cause the INT32 keyword to be

analyzed as a type definition.

Keyword: INT32, Style: TYPE, Postfix Notation: [\*\*leave blank\*\*]

### Replacement Keyword

Use to replace keywords in the code.

```
Example #1: typedef __WCHAR_T_TYPE__ _Wchart;
__WCHAR_T_TYPE__ can be replaced by int in order to avoid errors.
New Keyword: int, Existing Keyword: __WCHAR_T_TYPE__

Example #2: typedef __SIZE_T_TYPE__ _Sizet;
__SIZE_T_TYPE__ can be replaced by int in order to avoid errors.
New Keyword: int, Existing Keyword: SIZE T TYPE
```

### Other Settings in C Option Parameter

Most errors can be fixed using the above described User Keywords and Replacement Keywords. Additional settings found in C Option Parameter include:

Non-selection Comment Module Specification/Sampling definition of Outline Structure Specification/Sampling definition of Outline #pragma Definition

### 12. Conclusion

This concludes the CasePlayer2 tutorial. We hope that the information provided in this tutorial has helped aid you in better understanding how to use GAIO's CasePlayer2 static analysis and program document creation tool.

#### Copyright Notice and Disclaimer

This document is copyright of GAIO TECHNOLOGY CO., LTD. All rights reserved.

The content of this document is subject to change without notice.

We assume no responsibility for any losses or damages that may occur from errors in this document.